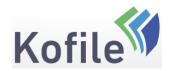

Last Updated at 4/27/2018 11:15 PM by Matthew Maclean

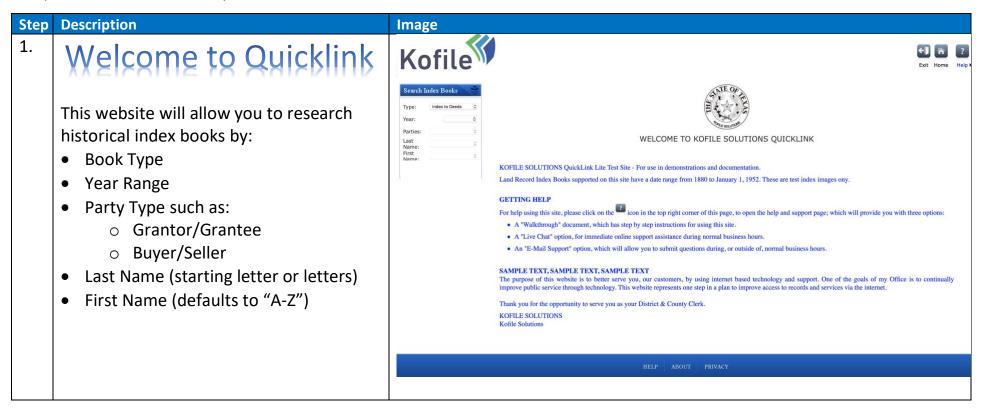

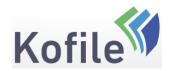

- 2. This "Walkthrough" will teach you how to use Quicklink to:
  - Search Index Books

This guide is split into three sections

Section 1 – Search Index Books

Section 2 – <u>Basic navigation</u>

Section 3 – Help and Support

You can skip directly to the section of this document that addresses your needs by clicking on one of the links above.

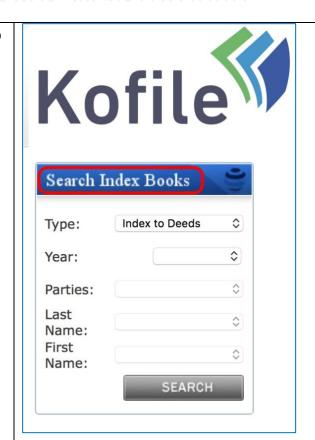

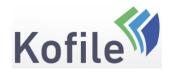

3. **Search Index Books** 

To review Index books, start with the **Search Index Books** function, which is found on the left side of the window.

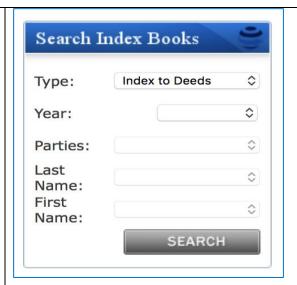

4. Begin by clicking the **Index Type** dropdown and selecting the book type you wish to search on

Note: If there is only one Index Book Type, the dropdown will not open

| Search Index Books              |                  |  |  |  |
|---------------------------------|------------------|--|--|--|
| Туре:                           | Index to Deeds 🗘 |  |  |  |
| Year:                           | •                |  |  |  |
| Parties:                        | \$               |  |  |  |
| Last<br>Name:<br>First<br>Name: |                  |  |  |  |
|                                 | SEARCH           |  |  |  |

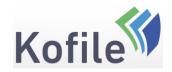

5. The next step is to click the **Year Range** dropdown, to choose the Year range you wish to search on

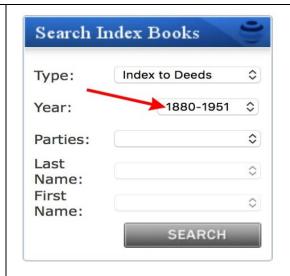

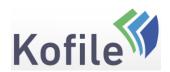

- 6. Click the **Parties** dropdown and select from the following:
  - Grantor
  - Grantee
  - Grantor/Grantee
  - Interested Party
  - Nature of Procedure
  - Direct
  - Indirect
  - Reverse
  - Direct/Indirect
  - Direct/Reverse
  - Plaintiff
  - Defendant
  - Plaintiff/Defendant
  - Decedent
  - Party 1
  - Party 2

Note: Not all of these party types will be listed as the types of party are dependent on the type of index book being searched

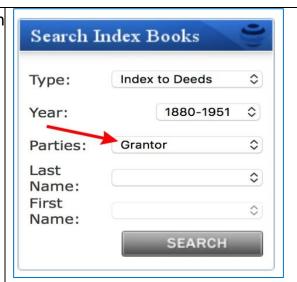

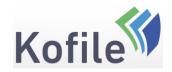

7. Select the first letter (or letters) of the last name you would like to search on, from the dropdown list labeled **Last Name**.

Note: The **First Name** field will automatically populate with A-Z.

Click the **Search** button

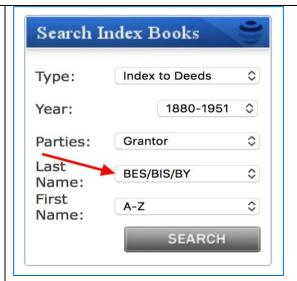

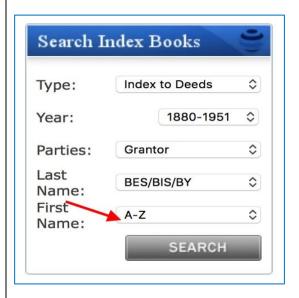

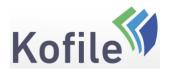

8. The index page will now display in the center of the screen

On this screen you can:

- Exit the application
- Return to the Home Page
- Zoom In and Zoom Out
- Skip to the **next/previous** pages
- Skip to the **first** page/**last** page
- Skip to a specific page in the index book, by typing in a page number and pressing enter
- Access the **help** options

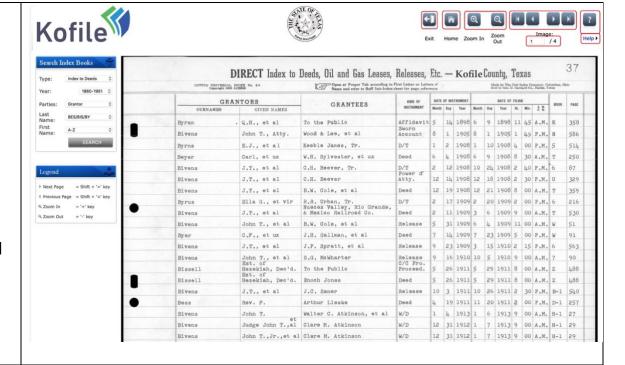

#### 9. **Basic Navigation**

Now let's review the application's control options.

There are nine buttons on the Index Book page: Exit, Home, Zoom In, Zoom Out, First Page, Previous Page, Next Page, Last Page and Help. These buttons are always found on the top right corner of the screen.

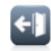

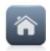

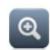

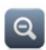

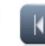

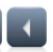

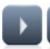

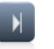

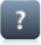

Exit

Home

Zoom In Zoom

Image:

Help ▶

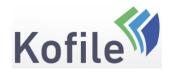

| 10. | Exit Button To exit the application, click the Exit button, which will close the current page and return you to kofilequicklinks.com                                                               | Exit    |             |  |
|-----|----------------------------------------------------------------------------------------------------|---------|-------------|--|
| 11. | Home Button To return to the QuickLink Lite's Home Page, click on the Home button                                                                                                    | Home    |             |  |
| 12. | Zoom In/Zoom out Buttons The application allows you to zoom in and zoom out of the index page images. The zoom increases or decreases the size of the image by 25% each time you click the button. | Zoom In | Zoom<br>Out |  |
|     | To zoom in, click the Zoom In button To zoom out, click the Zoom Out button                                                                                                    |         |             |  |

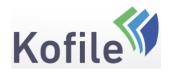

### 13. Page Navigation Buttons

To move through the index pages, use the page navigation buttons:

- 1. To go to the next page, click on the **Next Page** button
- 2. To go to the previous page, click on the **Previous Page** button
- 3. To return to the start, click on the **First Page** button
- 4. To get to the last page, click on the **Last**Page button
- 5. To get to a **specific** index page, use the text box to enter a page number, and press the Enter key on your keyboard

- 1. Next Page:
  - Next Page:
- 3. First Page:

2. Previous Page:

- 4. Last Page:
- 5. Specific Page:

# **P**

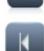

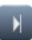

Image:

### 14. **Keyboard Shortcuts**

There are also keyboard shortcuts for the following functions:

- Next Page = Shift + > key
- Previous Page = Shift + < key
- Zoom In = + key
- Zoom Out = key

This legend is found on the lower left side of the window.

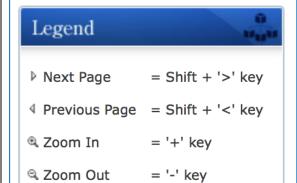

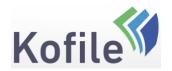

### 15. Help and Support

The QuickLink site provides a detailed set of help and support features, including:

- This Walkthrough Document
- Live Chat
- Email Support

To access the product Help, click the Help button located in the top right corner of the site

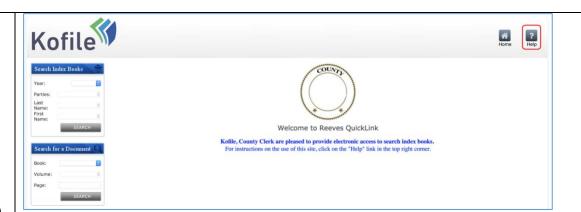

16. The help page opens to show you the options available for help and support

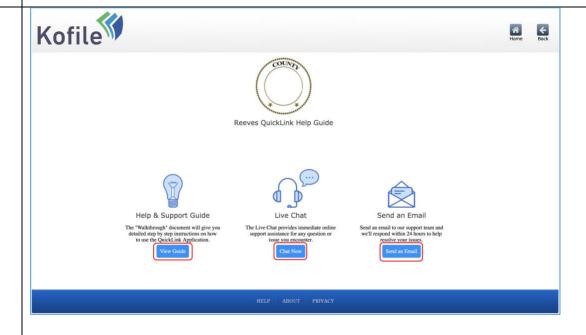

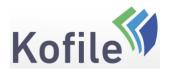

17. Clicking on the View Guide button opens a copy of this document

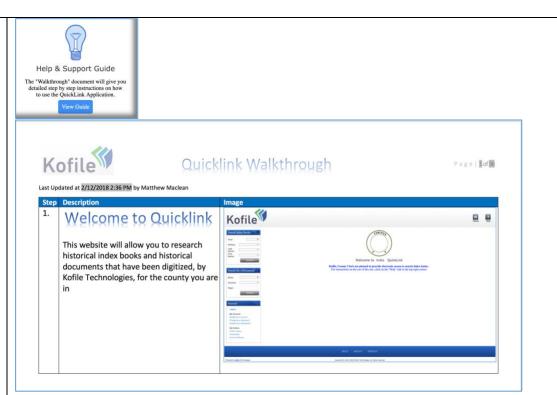

18. Clicking on the Live Chat Button will open a popup window, that will sit over the QuickLink site.

To start live chat:

- Enter your name (which is mandatory)
- Enter an email address (optional)
- Type in your question
- Press the Start Chat

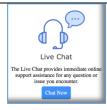

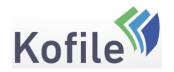

The chat session will start, and a technician will respond to your question. You will be able to correspond with the technician in a text message style box to resolve your issues.

#### Please Note:

In the unlikely event our front-line technician is unable to answer your questions, they will escalate the issue, and our support team will research it. If you include your email in the chat, our team will be able to contact you with the answer, when extra research is required

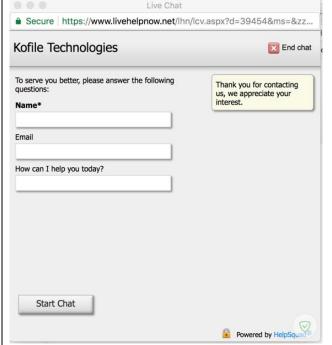

19. Clicking on the Email Button will open up an email to <a href="mailto:helpdesk@kofile.com">helpdesk@kofile.com</a> in the default email program on your device. This is totally free-form. However, it is recommended you put a title in the Subject Line, and then your detailed question in the main message section.

#### Example Email:

To <a href="mailto:helpdesk@kofile.com">helpdesk@kofile.com</a>

Subject: Unable to See My Downloads

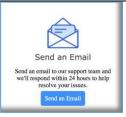

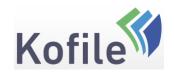

Message: I am unable to see my downloads after buying the documents I need. How do I find my documents?

On receipt of the email our support team will reply to let you know your issue is being researched. They will research your issue and respond, via email, with their answer.

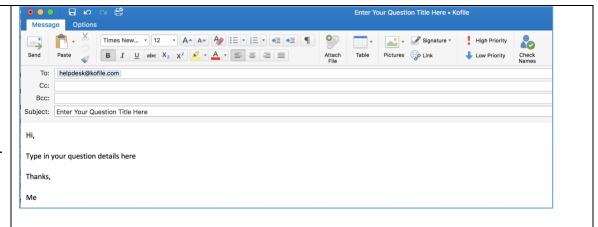